# **Информация**

по эксплуатации экземпляра программного обеспечения, предоставленного для проведения экспертной проверки

ООО «Сила знания», Москва 2022

# **Содержание**

- 1. Вход и авторизация 2
	- 1.1 Вход 2
	- 1.2 Авторизация 2
- 2. Дашборд 3
- 3. Профиль 4
- 4. Дизайн библиотека 6
- 5. Курсы 8
	- 5.1. Каталог курсов 8
	- 5.2. Страница курса 8
	- 5.3. Страница урока 9
	- 5.4. Сдача и проверка домашнего задания 10

## **1. Вход и авторизация**

## **1.1. Вход**

Для запуска клиентской части приложения требуется следующее:

- Запустить веб-браузер;
- Перейти по URL-адресу клиентской части приложения: *https://lms.bangbangeducation.ru/.*

В случае успешного запуска клиентской части приложения пользователь должен наблюдать следующее (Рис. 1):

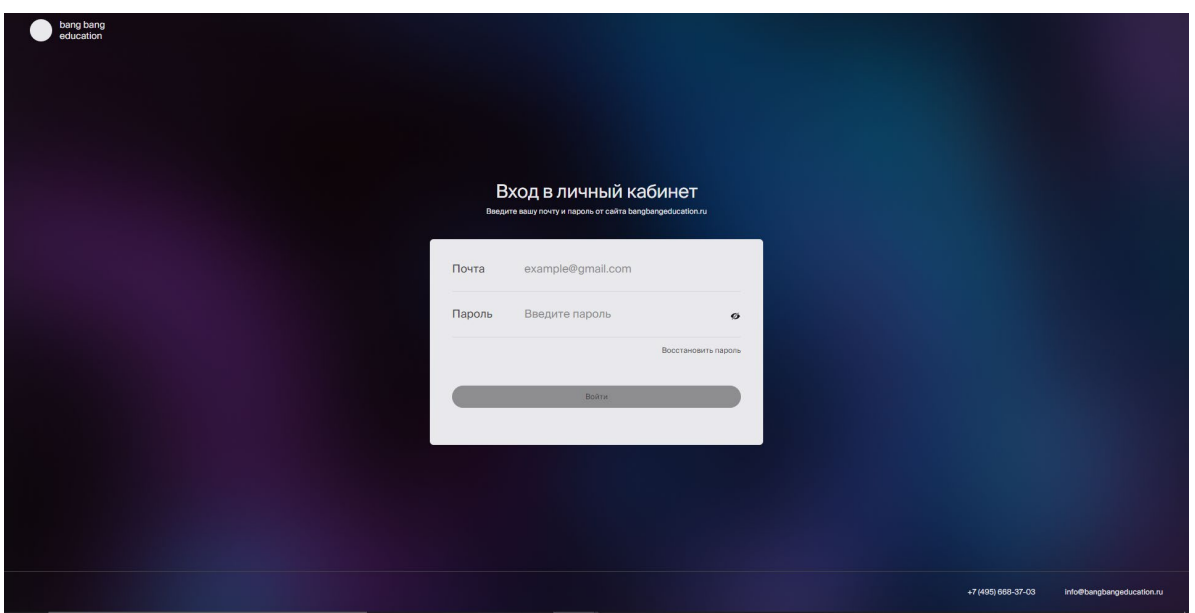

Рисунок 1 – Страница авторизации на сайте учебной платформы

### **1.2. Авторизация**

Авторизация осуществляется посредством ввода логина (адрес электронной почты) и пароля от учетной записи. Данные для заполнения пользователь получает в процессе регистрации на веб-сайте школы BBE, по адресу: *https://bangbangeducation.ru/*.

# **2. Дашборд**

После успешной авторизации пользователь оказывается на странице с расписанием курсов и обновлениями (Рис.2).

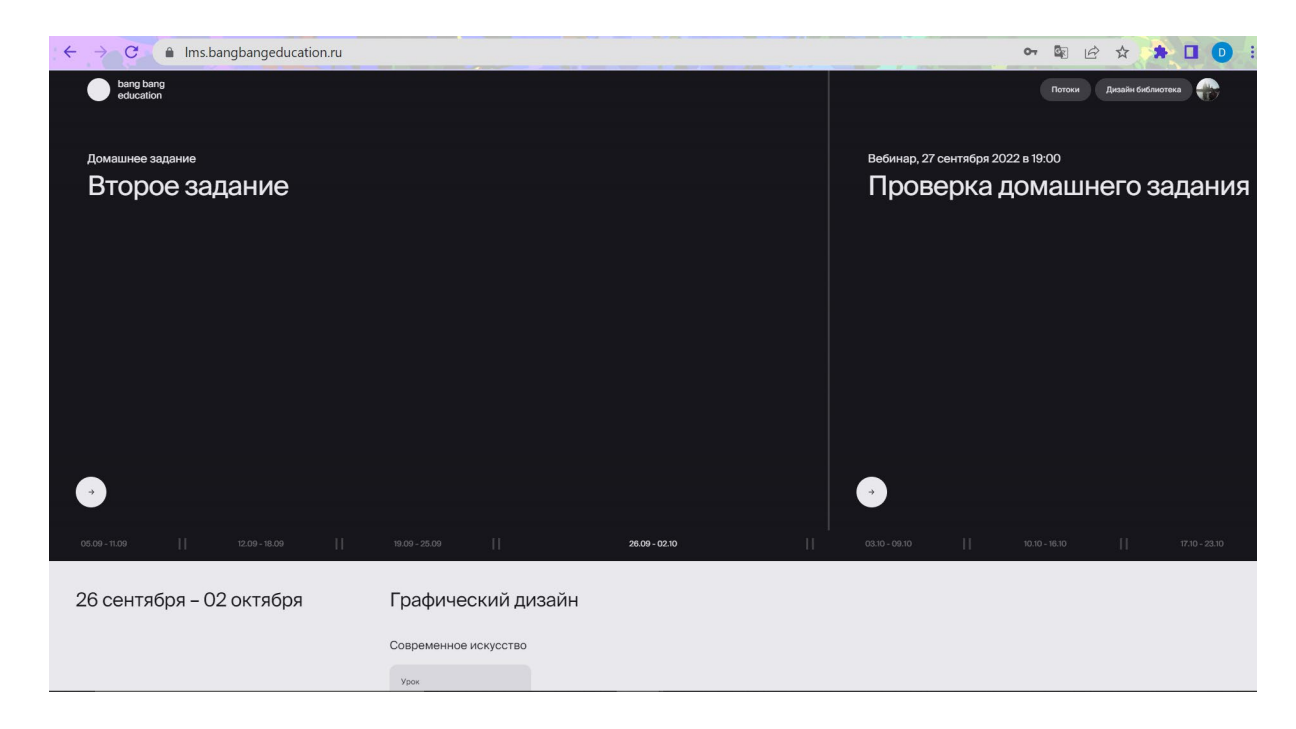

Рисунок 2 – Дашборд

На данной странице можно посмотреть расписание уроков на текущую неделю, а также, в верхней части страницы крупно показаны карточки двух ближайших событий (уроки, вебинары, проверки домашних заданий).

### **3. Профиль**

Каждый пользователь имеет свой личный профиль в приложении, попасть в который можно путем нажатия на аватар в правом верхнем углу любой страницы. При входе в профиль пользователь видит кнопку «Настройки», нажатие которой открывает страницу, показанную на рисунке 3. Также можно выйти из учетной записи с помощью нажатия кнопки «Выйти» в нижней части начальной страницы профиля.

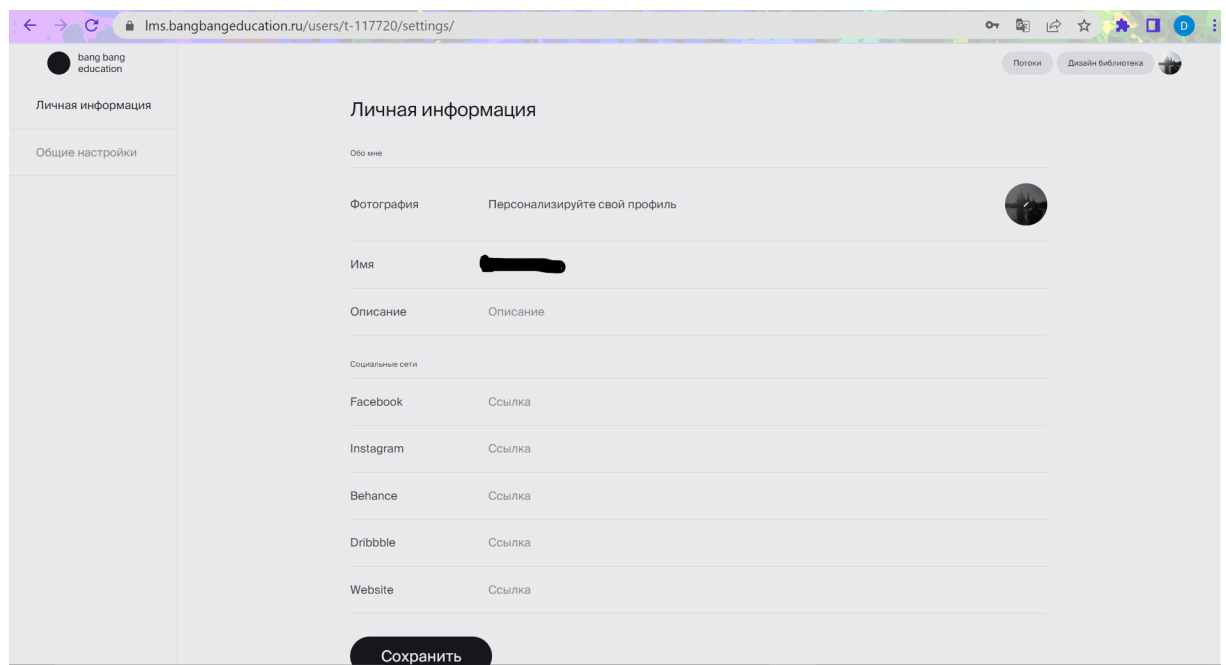

Рисунок 3 – Личная информация

На данной странице пользователь может добавить информацию о себе: загрузить фотографию, изменить имя, добавить текстовое описание, прикрепить ссылки на свои аккаунты в социальных сетях.

Также пользователю доступен раздел «Общие настройки» (Рис.4), перейти к которому можно нажатием соответствующей кнопки в меню выбора слева.

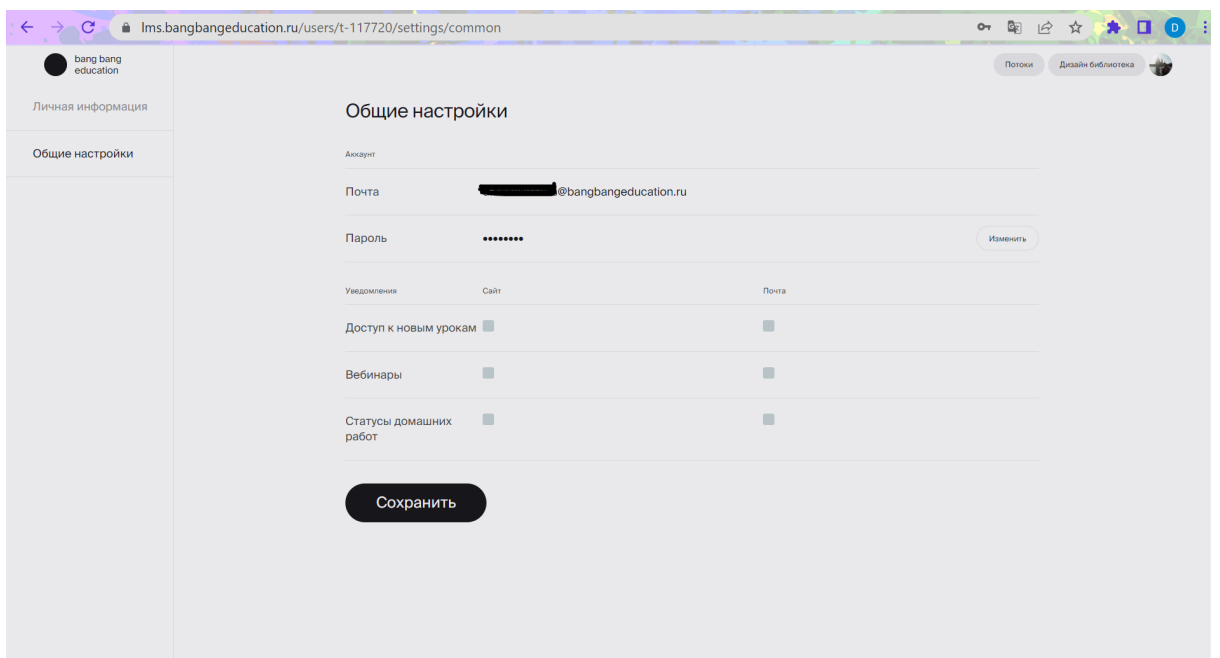

Рисунок 4 – Общие настройки

В данном разделе можно изменить пароль при необходимости и настроить уведомления.

#### **4. Дизайн библиотека**

Пользователю доступен раздел «Дизайн библиотека», перейти в который можно по нажатию соответствующей кнопки в правом верхнем углу экрана. После перехода на страницу, пользователь увидит список доступных курсов с возможностью поиска и фильтрации по категориям (Рис.5).

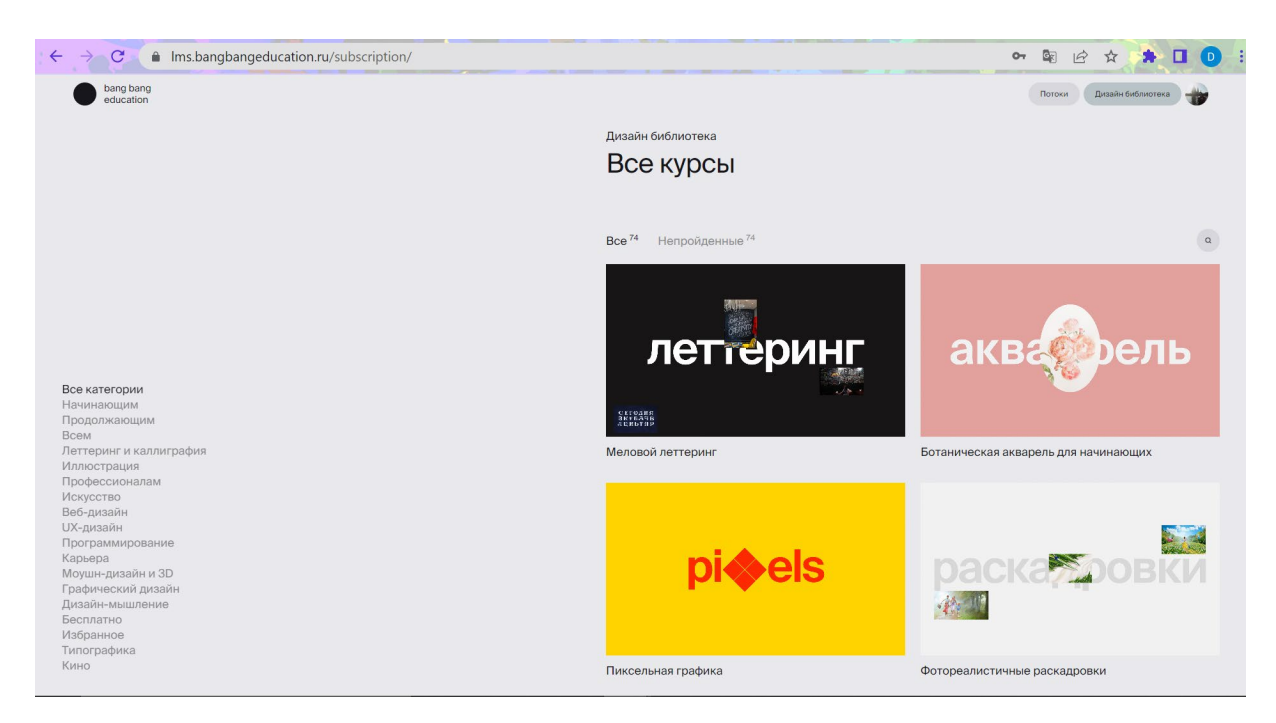

Рисунок 5 – Дизайн библиотека

В каталоге можно открыть интересующий курс и увидеть список его уроков (Рис. 6), затем по нажатию на карточки уроков открывать их и просматривать содержимое (Рис. 7). На страницах уроков, в зависимости от их наполнения, могут быть доступны текстовые и видео материалы, документы и ссылки на дополнительные материалы и ресурсы для самостоятельного изучения, а также раздел с домашним заданием.

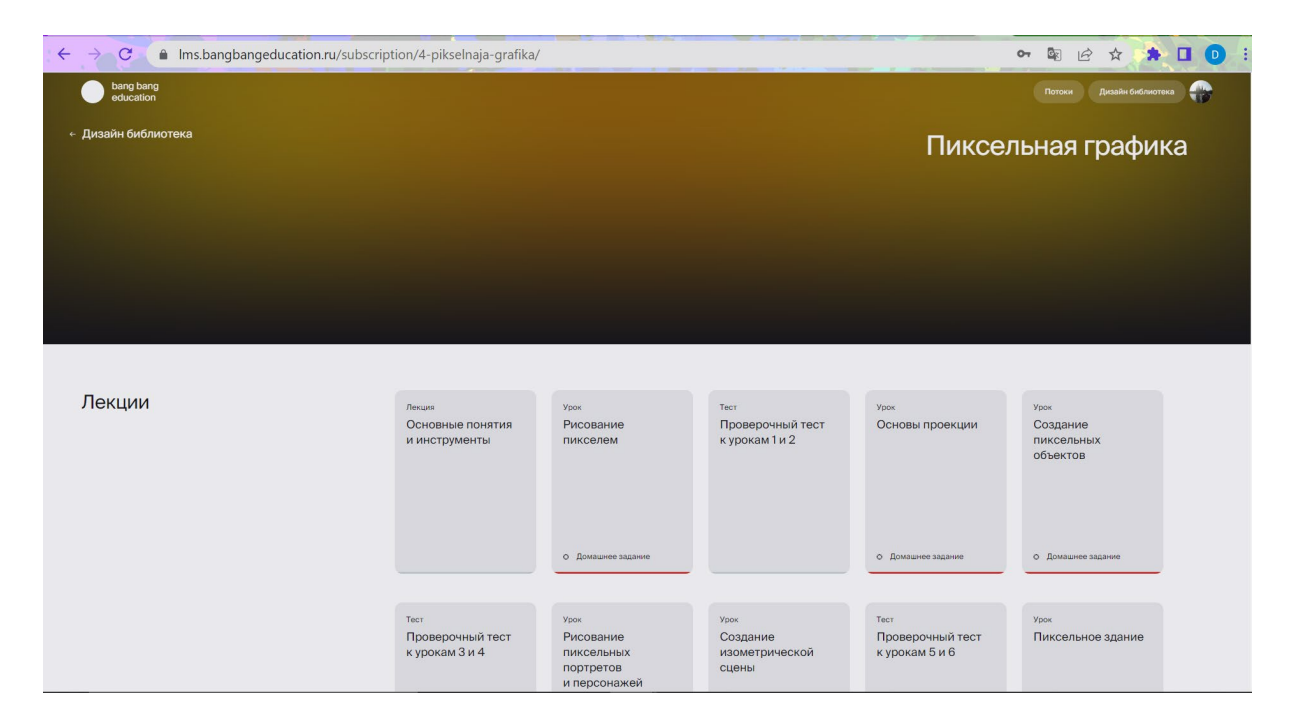

Рисунок 6 – Список уроков курса из Дизайн библиотеки

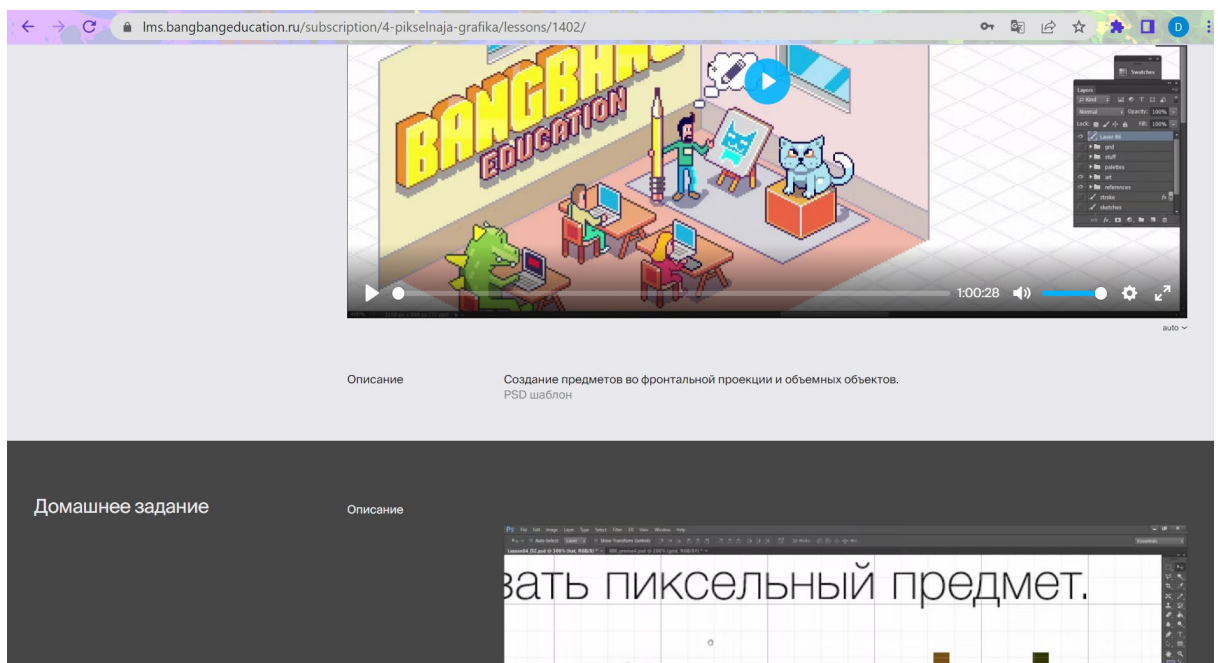

Рисунок 7 – Страница урока курса из Дизайн библиотеки

# **5. Курсы**

### **5.1. Каталог курсов**

Основной раздел, содержащий каталог образовательных программ пользователя доступен по нажатию на кнопку «Потоки» в правой верхней части экрана. На данной странице отображаются курсы пользователя с возможностью поиска по ним и фильтрации по их состоянию (Рис. 8).

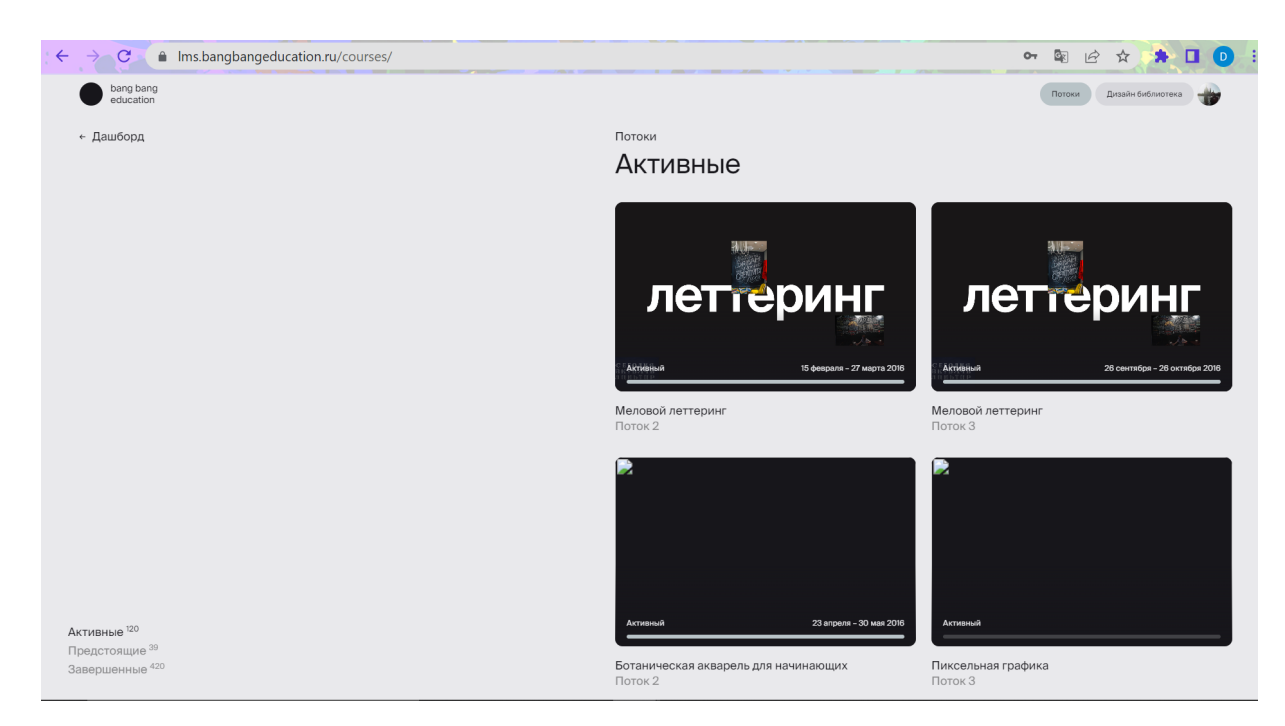

Рисунок 8 – Каталог курсов

# **5.2. Страница курса**

Нажатием на карточку курса открывается список уроков (Рис. 9). На этой странице также видны преподаватели курса, даты потока, меню сортировки уроков по модулям.

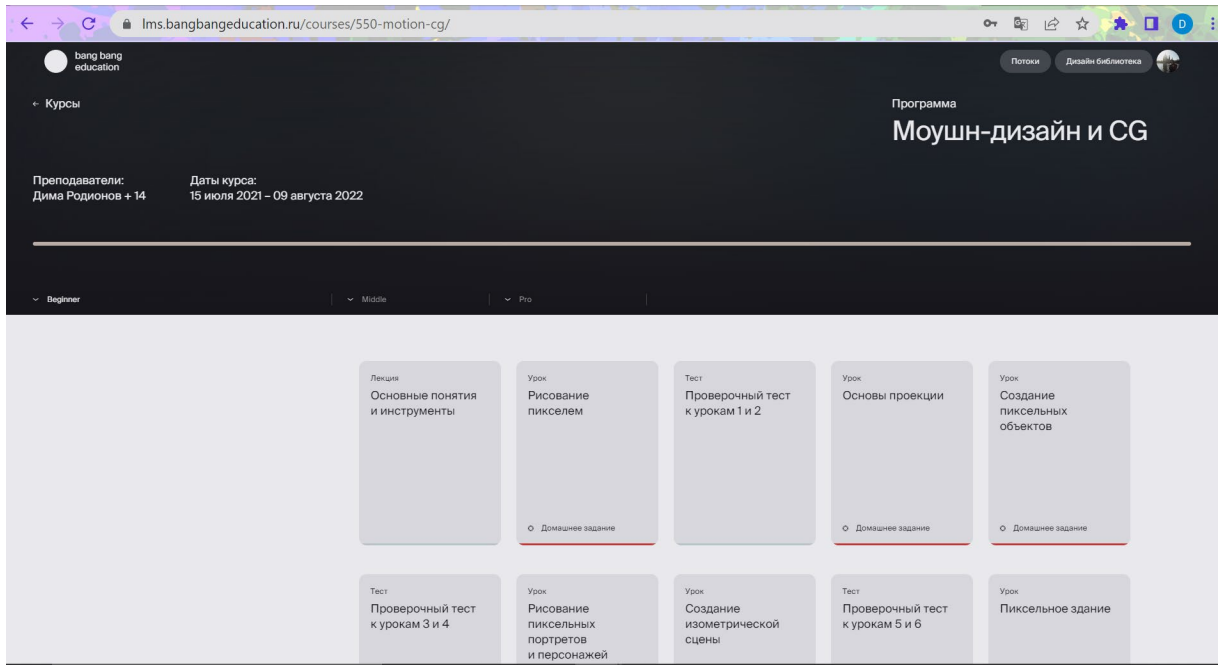

Рисунок 9 – Страница курса

# **5.3. Страница урока**

По нажатию на карточки уроков, можно открывать их и просматривать содержимое (Рис. 10). На страницах уроков, в зависимости от их наполнения, могут быть доступны текстовые и видео материалы, документы и ссылки на дополнительные материалы и ресурсы для самостоятельного изучения, а также раздел с домашним заданием.

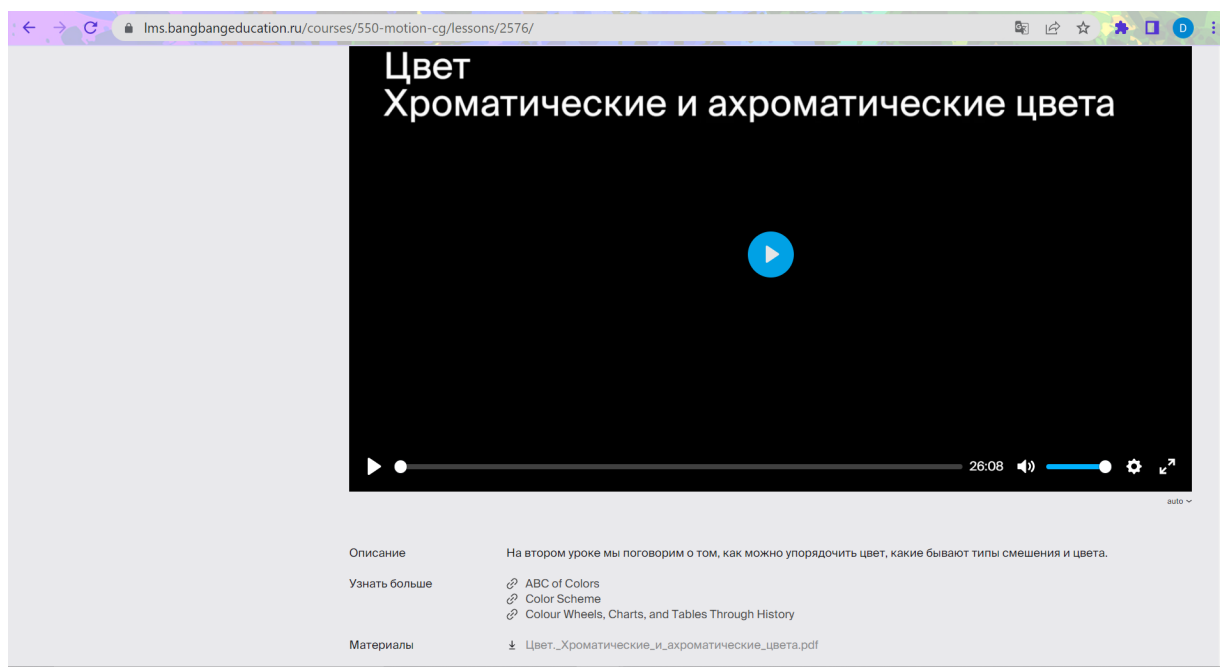

Рисунок 10 – Страница урока

#### **5.4. Cдача и проверка домашнего задания**

На страницах уроков с включенным домашним заданием, пролистав страницу ниже, пользователь увидит поле для отправки своей работы на проверку (Рис.11). После загрузки работы, будет виден ее статус (на проверке / на доработке / принята / не сдана), а также можно будет посмотреть загруженные работы пользователей, обучающихся на этом же потоке (Рис.12). Также каждый обучающийся может получить здесь обратную связь от наставника и увидеть комментарии и советы к своим работам.

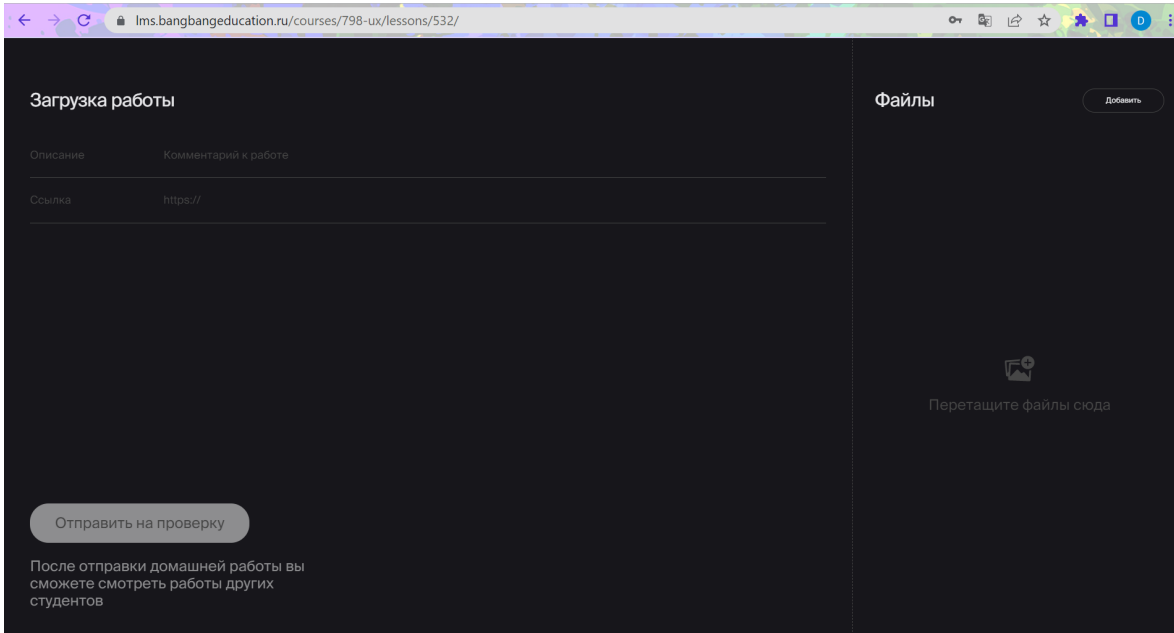

Рисунок 11 – Загрузка домашнего задания

| films.bangbangeducation.ru/courses/798-ux/lessons/532/<br>$\mathbf{C}$<br>$\leftarrow$ |                                                                                                    | 12 ☆ ★ □<br>配<br>O <sub>T</sub><br>$\lceil D \rceil$ |
|----------------------------------------------------------------------------------------|----------------------------------------------------------------------------------------------------|------------------------------------------------------|
| Моя работа                                                                             | Работы других студентов                                                                                             |                                                      |
| Когда вы сдадите работу, она<br>появится здесь                                         | $\bullet$<br>Arina Okonichnikova<br>Maria Boykova<br>Valeriia Volynets<br>$\blacksquare$<br>Ekaterina Efanova<br>49 | • Ксюша Дунаевская                                   |
|                                                                                        |                                                                                                    |                                                      |
|                                                                                        | d.<br>Дурикова Юлия<br>Œ<br>Матросова Марга<br>Слабинская Наде<br>• Ольга Булатнова                                 | <b>В Деметова Милена</b>                             |

Рисунок 12 – Просмотр работ